# **Viewing the Job Listing**

### **The City of Plano ONLY posts our available job openings and accepts applications on-line no paper is accepted**

It is recommended that if you do not have email, that you create one. Applicants are notified via email when your application is received as well as when a job opening to which you have applied for has been closed. Yahoo, Hotmail, AOL, Gmail are just a few that offer this service for free. Creating an email can be done from home, a library or even a friend's pc; however, due to security limitations applicants cannot do this from the computers in the Human Resources Department.

Job openings are posted as they are approved and closed once the position is fulfilled unless otherwise noted. To view a list of our current job openings please visit www.plano.gov

Scroll down the page and underneath the Green Information title box select the link titled 'EMPLOYMENT' (note the page may look different, but the link is still present)

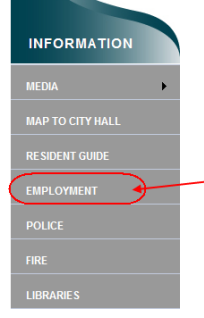

This will bring you to the page that will explain our recruiting process and steps you need to be aware of to be a successful applicant.

Once you have finished reviewing the notes, please select View Online Job Listing link to view current job openings.

NOTE current City of Plano employees – you need to access your self-service account to apply for any current job openings so that you are identified as being a current employee

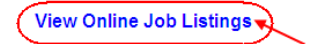

You are not required to create/log in to your account unless you wish to apply for an open position. The Job Listing page updates as soon as an opened position is approved or the position is closed. To view information about a particular Job Opening, click on the Job Title

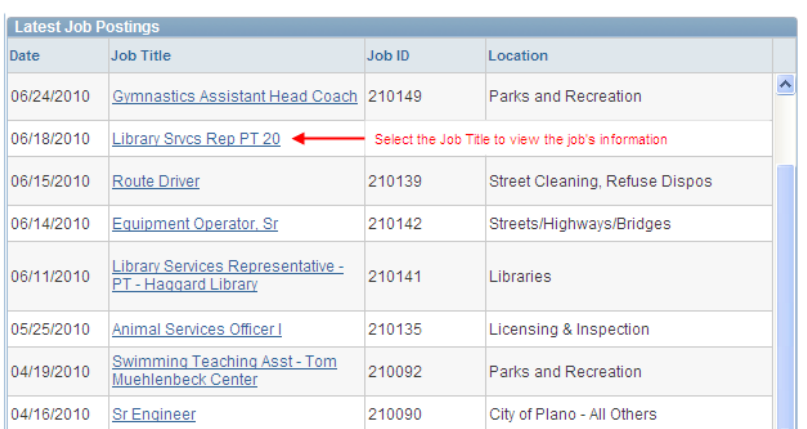

Illustration purposes only, these jobs may not be the specific jobs you see when you review the page.

This will bring you to the Job Description (which includes the minimum requirements) as well as information regarding the Job's:

- Pay
- Location
- Regular/Temporary & Full/Part-time<br>Job Description

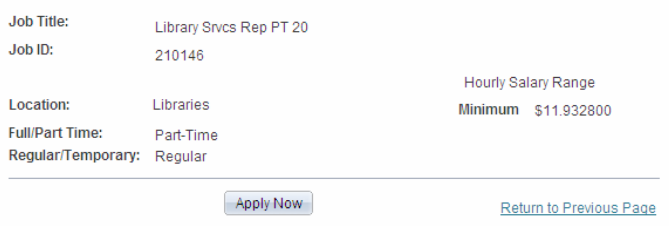

Job Description Information is listed here

To apply for this position select Apply Now, if you have not already done so you will be requested to Login/Register a new account, and then you may complete the application for the position. **Job Description** 

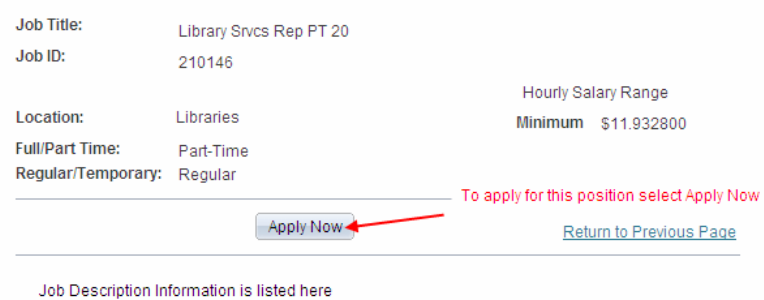

To view other openings please select Return to Previous Page.

# **Applying for a Job – Logging In to Your Account**

Anyone can view the job listing; however, the system will require you to register/log-in prior to applying for a position. If you have previously created an account please key your email address and password to access your information. If this is your first time applying please select Register Now.

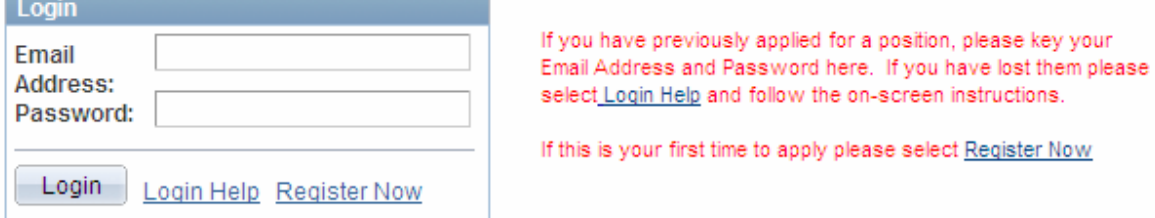

For new applicants, please key your email address, password, and confirm your password and select Register.

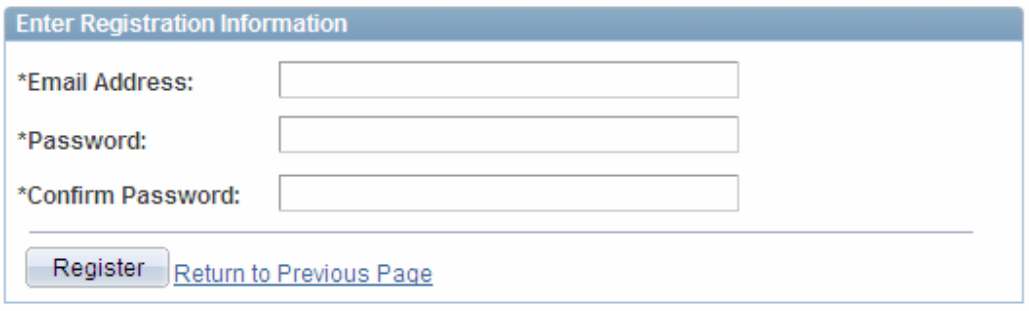

If you do not wish to use an Email Address as your User Name, you can create a user name with no spaces in it; however you will not be notified regarding your application being received and we cannot inform you of this information via phone. In addition, if you forget your password we cannot send you any help, and you will have to recreate your entire account. You also will not get email notifications of when the position is filled.

You will then return to the main job listing.

### **Applying for a Job – Resume Screen**

**ONCE YOU START THE APPLICATION PROCESS YOU CANNOT HIT THE BACK BUTTON IN THE INTERNET TOOL BAR, THIS WILL STOP YOUR APPLICATION PROCESS.**

From the "Job Description" screen, applicants apply for the position by selecting the Apply Now button **Job Description** 

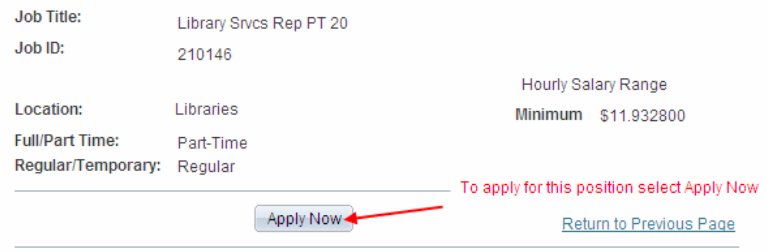

Job Description Information is listed here

You will first be brought to the page to add your resume.

\*Resumes may accompany a COMPLETED application. Failure to complete the application sections completely may result in the applicant not being considered for a position.

To not add a resume, please select the Apply without using a resume button and select Continue (you may move to page 5 (Profile Section) of this document):<br>Apply Now

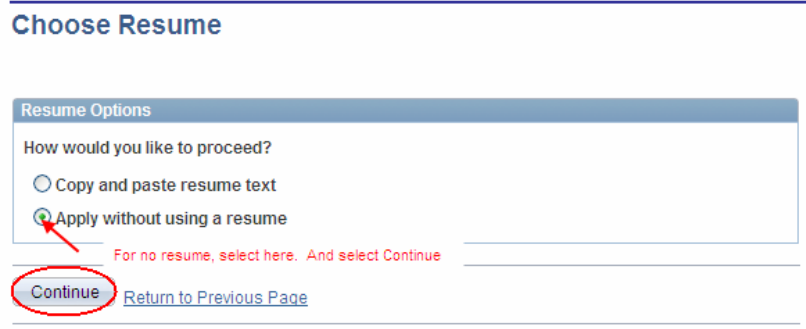

To add a resume, please select Copy and paste resume text and select Continue

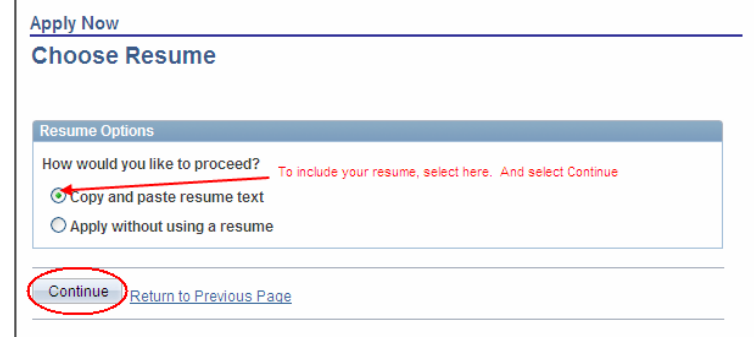

You will need to name your resume, as well as type the resume text

\*Resumes may accompany a COMPLETED application. Failure to COMPLETE the application sections completely may result in the applicant not being considered for a position.

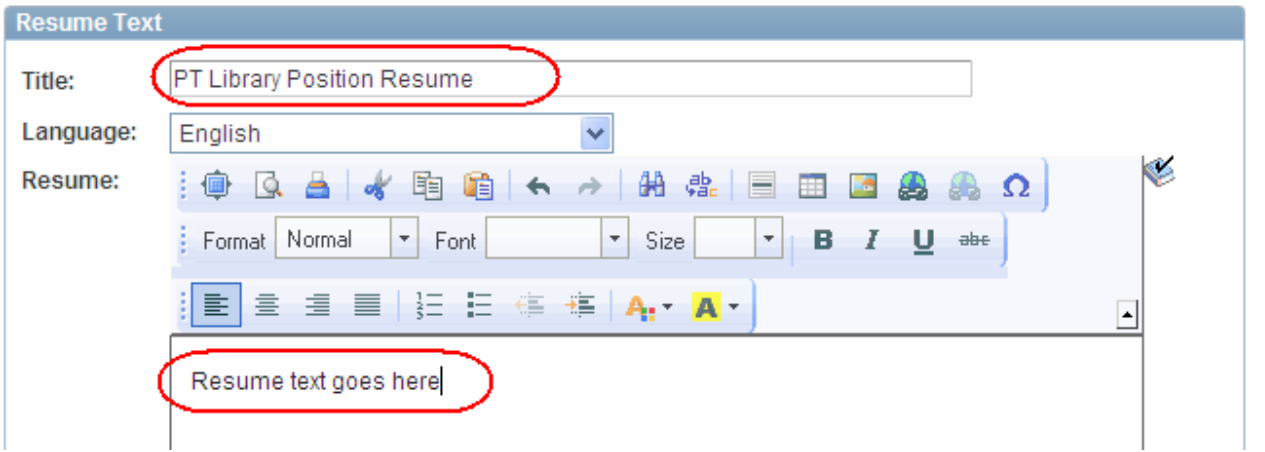

You may choose to copy your resume text from a word document. If this is the case, we suggest you review the pasted information for formatting/character issues.

Once the resume text is edited to your liking, please scroll to the bottom of the page and select **Continue**  $\overline{1}$ 

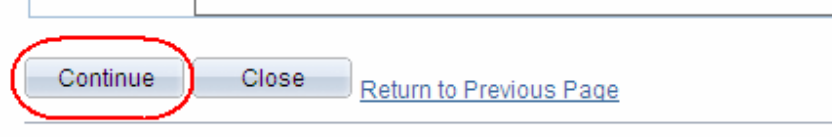

.

### **Applying for a Job – Creating Profile**

If this is your first time applying for a position with the City of Plano you will be requested to complete your profile information. You will only have to do this once, this information will be remembered the next time you log in.

You will be required to key the following information (highlighted in yellow for illustration purposes):

- First Name
- Last Name

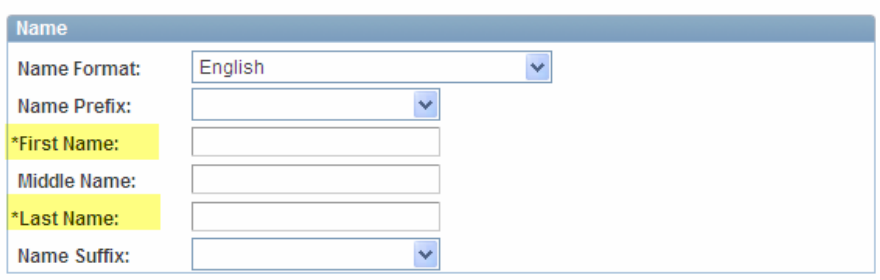

• Address (including City, State, and Postal Code)

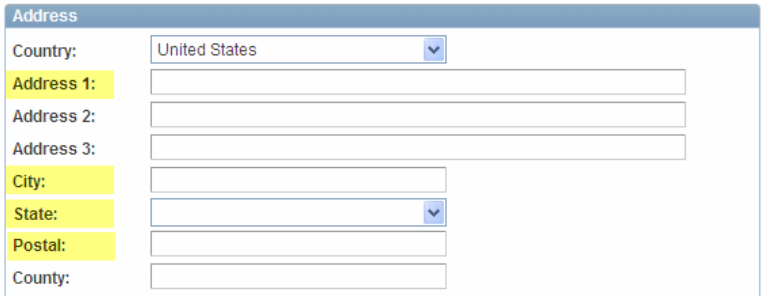

• Email Address (note you will receive an email when your application has been submitted)

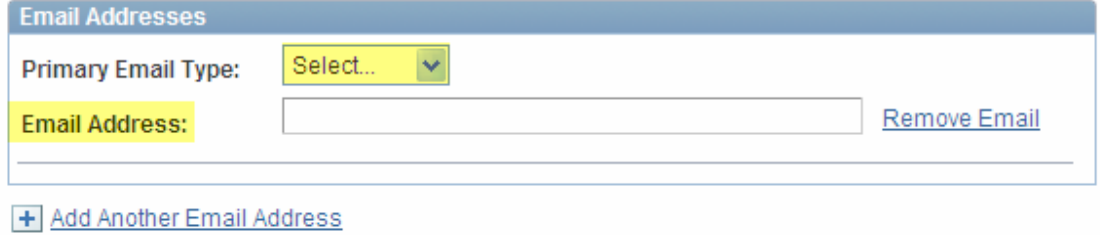

• Phone Number

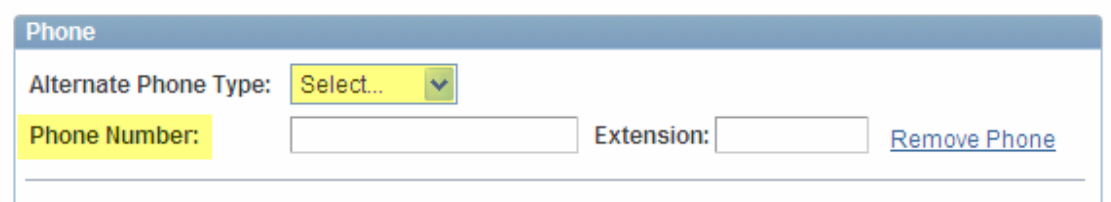

Once you have completed this, click on "Save" to move to the next step of the process.

### **Applying for a Job – Application**

Once you have completed the resume section you are brought to the application. The top portion of the application shows the job which you are applying for, your personal information, and the resume (if you have chosen to attach one).

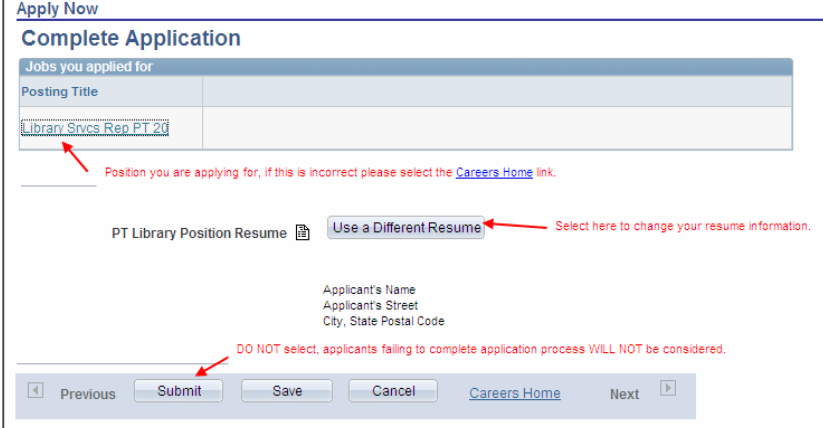

**Education History:** please select your highest education level from the drop down menu.

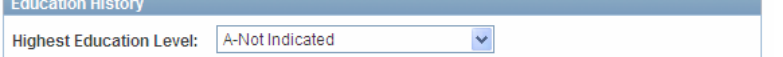

**Work Experience:** please select Add Work Experience to add information regarding your employment history. Please note (as indicated on the page) 'See Resume' **IS NOT** a valid entry for this section.

If you have any Employment information, enter them on this Page. 'See Resume' is not a valid entry. **Work Experience Management Communist Property** You have not added any employment infomation to your new application. Select to Add Work Experience + Add Work Experience

We request that the following fields be completed:

- State Date
- End Date (if still employed leave blank)
- Employer
- Ending Job Title
- Telephone Number
- Reason for Leaving (if still employed leave blank)
- Job Details (please describe your responsibilities and job tasks)

Save & Return | Save & Add More | Cancel | Return to Previous Page

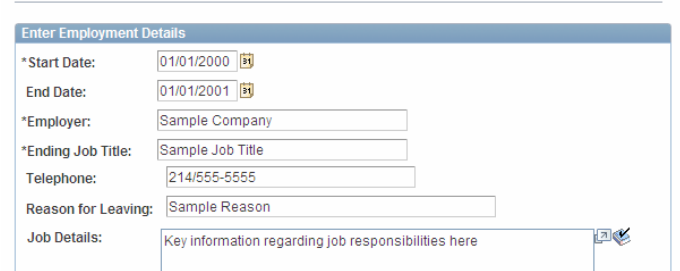

• Address information for the Employer is requested, but not required

If you have additional employers to key please select Save & Add More (you will be required to key the same information for each employer)

#### If this is your last employment information please select Save & Return

After your final employer is keyed and you have selected Save & Return you will be brought back to your application and you will see your employer(s) listed. Should you wish to edit any of the information keyed, please select the Employer's Name link

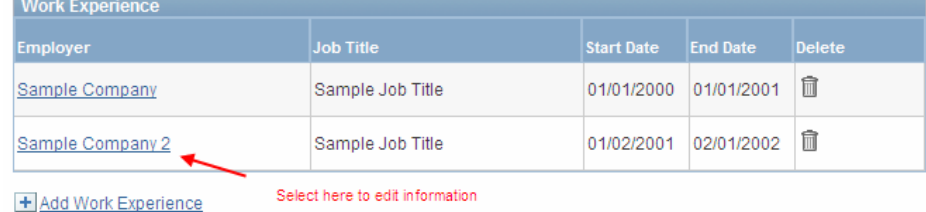

**Licenses & Certifications:** please select Add Licenses & Certifications to add information regarding your licenses & certifications. Please note 'See Resume' **IS NOT** a valid entry for this section.

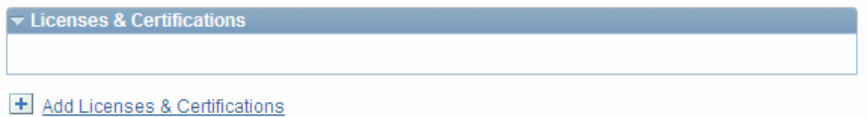

We request that the following fields be completed (note only the License field is required):

- License (select the magnify glass to view the list to select from)
- Country
- State
- If the license/certificate has an expiration date please select the date
- License/Certification Number
- Issued By

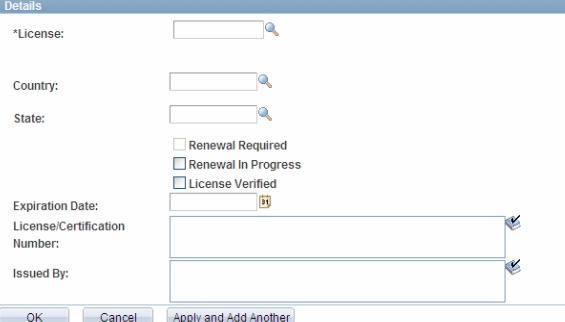

If you have additional licenses to key please select Apply and Add Another (you will be required to key the same information for each license/certification)

If this is your last license you wish to provide information for please select OK

After your final license is keyed and you have selected OK you will be brought back to your application and you will see your license(s) listed. Should you wish to edit any of the information keyed, please select the License/Certification's Name link

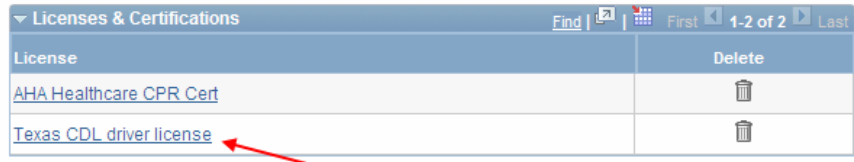

+ Add Licenses & Certifications Select here to edit information

**Language:** please select Add Language Skills to add information regarding your language proficiency. Please note 'See Resume' **IS NOT** a valid entry for this section.

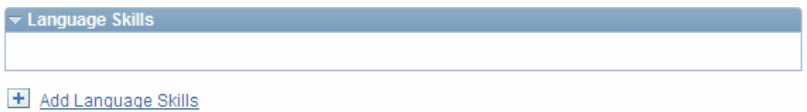

We request that the following fields be completed:

- Language
- Reading Proficiency
- Speaking Proficiency
- Writing Proficiency
- Select if it is your Native Language, Able To Translate, and/or Able To Teach

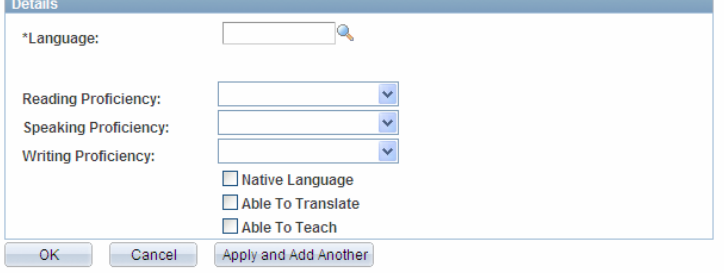

If you have language(s) to key please select Apply and Add Another (you will be required to key the same information for each language)

If this is your last language you wish to provide information for please select OK

After your final language is keyed and you have selected OK you will be brought back to your application and you will see your language(s) listed. Should you wish to edit any of the information keyed, please select the language's link

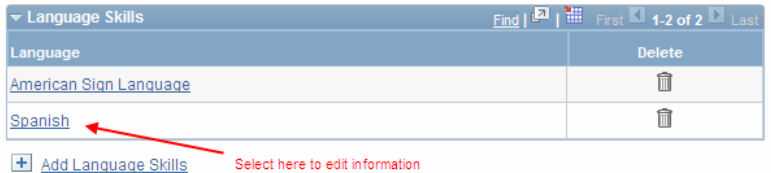

**Degree:** please select Add Degree to add information regarding your degree. Please note 'See Resume' **IS NOT** a valid entry for this section.

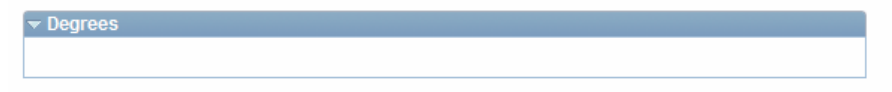

### + Add Degrees

We request that the following fields be completed:

- Degree (select the magnify glass to view the list to select from)
- Major Description
- Country
- State
- School Description (School's Name)
- Year Acquired (Year you received the degree)
- GPA

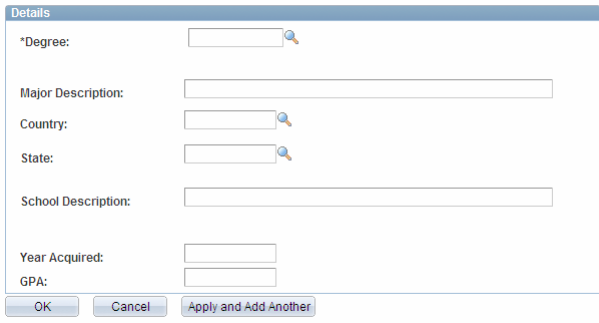

If you have additional degrees to key please select Apply and Add Another (you will be required to key the same information for each degree)

If this is your last degree you wish to provide information for please select OK

After your final degree is keyed and you have selected OK you will be brought back to your application and you will see your degree(s) listed. Should you wish to edit any of the information keyed, please select the Degree's Name link

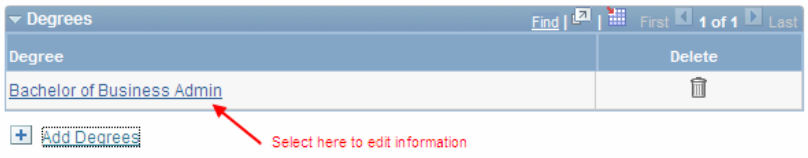

#### **Questions**

You will now be required to answer specific questions, some pertain to your employment/life history and others pertain to the specific job that you are applying for. Please note that the answer(s) of yes to the questions will not disqualify you from employment, your case will be considered according to the requirements of the job for which you applied.

- For the questions with an option, you may select the box next to the answer that is correct for you.
- For the open ended questions we ask that you answer by typing either yes or no. If the answer is yes, please fully read the question and supply the additional information if requested.

**Referral**: after the questionnaire section we request that you inform us of where you learned of the position to which you are applying for. Please select the drop down list or key the information in the Specific Referral Source box.

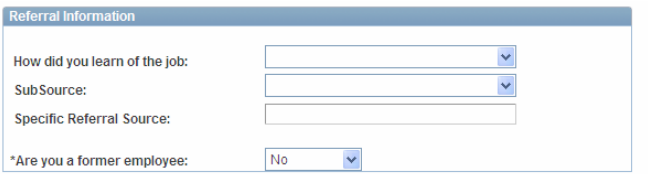

After the referral section you have reached the bottom of the application please note the following concerning the buttons at the bottom of the page:

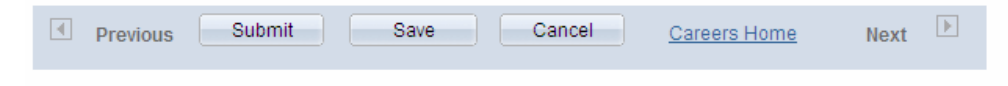

Submit – 'submit' application for consideration, you will be directed complete EEO and acknowledgement information on next page

Save – allows you to Save application to return to it later; however, access will only be granted should the position still remain open. Please note your application will not be considered for employment as we will not receive it.

Cancel – deletes application and you will not be able to recover it

# **Applying for a Job – EEO/Authorization**

After you select Submit as an external applicant we request some additional information. To help us comply with EEO record keeping we ask you to (voluntarily) select from the drop down menu your:

- Gender
- **Ethnic Group**

### **Submit Online Application**

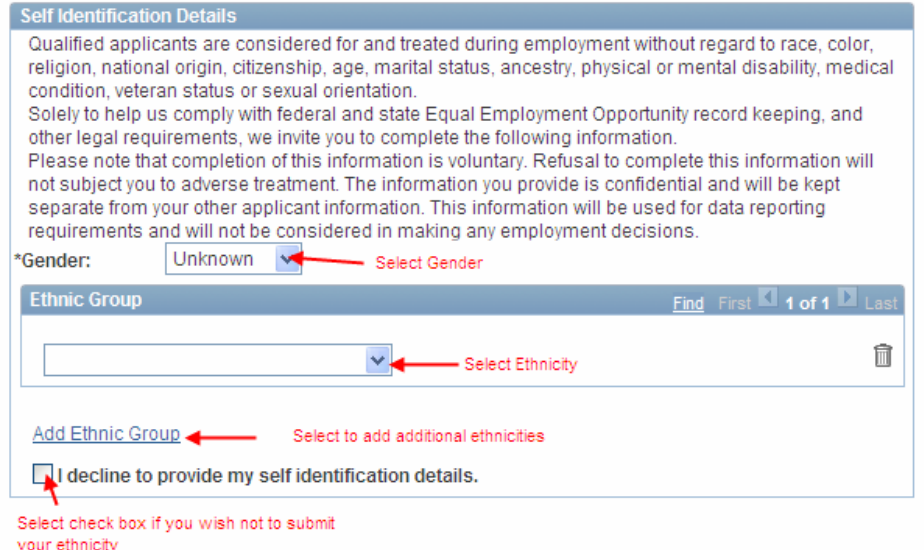

**Authorization:** please read the information in the box regarding the authorization [the below information is for illustration purposes only, you must read the information presented to you on your application for the complete information]. Please select whether you agree or do not agree to the terms.

AUTHORIZATION: I authorize my former employers and character references to release any information regarding my employment. I hereby authorize the City of Plano to make any investigation of my background as is deemed necessary to verify my qualifications for the position for which I am applying. O I agree to these terms I do not agree to these terms

After you have completed the authorization section you have reached the end of the application please note the following concerning the buttons at the bottom of the page:

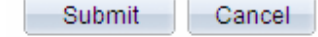

Return to Previous Page

Submit – submits application for consideration

Cancel – deletes application and you will not be able to recover it

Return to Previous Page – brings you back to your application, your application has not be submitted until you select 'Submit'

# **Reviewing Application**

Upon selecting the second submit button you will be brought back to the 'My Career Tools' page, here you will see your application has a status of 'Applied'. In addition you may select the Job Openings title to review your application. Once the application is in an 'Applied' status NO CHANGES may be made.

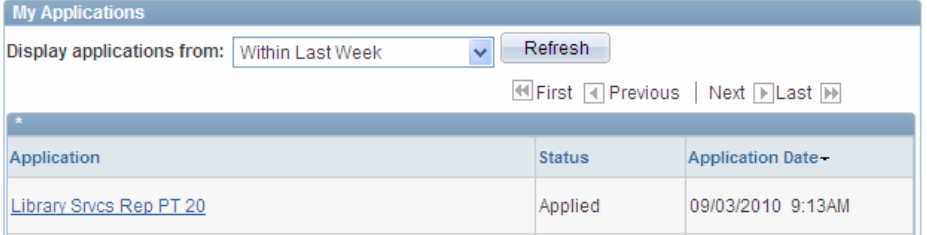

To review all applications you have submitted you may select the drop down next to Display application from. Please note applications in a 'Draft' status hiring managers will not be able to see; therefore you will not be considered for the position. Only applications in an 'Applied' status will be considered.

You have now completed the application process, if you keyed an email address associated with your account you should receive an email informing you that your application has been received. Please make sure to check your junk/spam account as your email may have routed it there.

### **Please note the following concerning the application process.**

- 1. Human Resources will not know the status of your application. Applications are viewed by respective department(s) for their review.
- 2. The hiring department will call candidates to schedule interviews and select the applicant to be hired. Human Resources is not involved in this process. There are no time restrictions to complete this process. Applicants who supply an email address will be notified once the job is filled via email.